M

≣

Recruiting

## **RECRUITING WORKLET**

Select the Recruiting icon on your dashboard  $-$  or  $-$ 

type in "Create Job Requisition" in the search box

**1.** Click **Create Job Requisition** under Actions section.

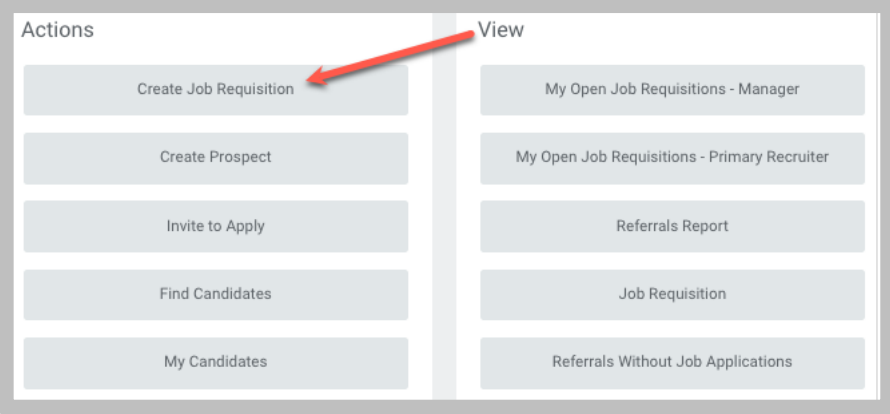

**2. Supervisory Organization**: type in the name of the dean.

## Select **Create New Position** radio button

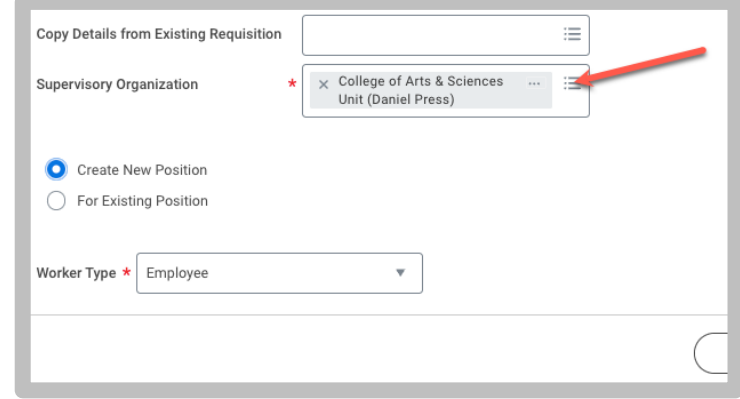

- **3.** Click the **OK** button.
- **4.** On the **Recruiting Details** page:
	- Enter the Number of Openings: enter the number of positions you may fill during the academic year
	- Reason  $\rightarrow$  New Position
	- Enter the Recruiting Start Date (start date of ad to be posted)
	- Enter the Target Hire Date (projected assignment start date)

Select the **Next** button

## **Recruitment:** Creating a Job Requisition: QAL/SAL Department

- **5.** On the **Job Details** page:
	- Enter the Job Posting Title: example: **Quarterly Adjunct Lecturer in Math (pool)**

- Select the Job Profile: by Job Family  $\rightarrow$  Faculty  $\rightarrow$ Quarterly/Semester Adjunct

## **QAL / SAL Job Profiles:**

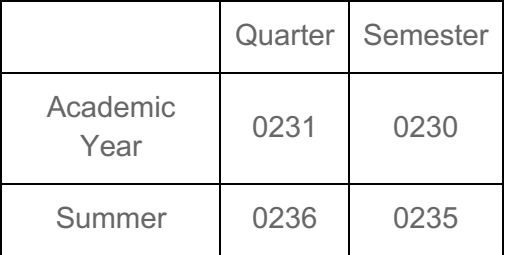

- **Job Description**: include the Purpose, Basic Qualifications, any Preferred Qualifications (if any), Responsibilities, any Special Instructions, and Requested Application Materials

- **Hiring Range**: enter salary range or dollar amount
- **Worker Sub-Type**: select Temporary
- **Time Type**: select Part time
- **Primary Location**: enter physical department building location
- **Scheduled Weekly Hours**: enter 10

Click the **Next** button.

- **6.** On the **Organizations** page:
	- **Company**: select President and Board of Trustee of Santa Clara College – OR – JST Jesuit School of Theology
	- **Cost Center**: enter the charging cost center
	- **Program:** designate the program
	- **Fund**: enter the fund

Click the **Next** button.

- **7.** On the **Assign Roles** page:
	- Select the **Add** button
	- Role > Primary Recruiter: enter name(s)
	- Select the **Add** button
	- Role > Search Committee Member: enter name(s)

\* Primary Recruiter(s) role: responsible for moving applicants through the workflow, uploading applicant documents, and submitting hiring information. Can be more than 1 person e.g. department administrator, department chair, search committee chair

\* Search Committee Member(s): role responsible for reviewing application materials.

Click the **Next** button.

**8.** Review the information. Make corrections, as needed.

Click the **Submit** button.

**9.** Up next: Approval by Faculty Dean Partner.

**The Dean's office will review, approve, and publish the job requisition.**